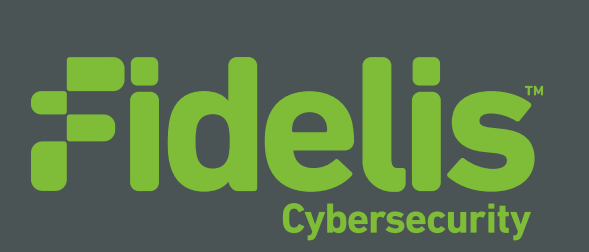

# **QUICK START GUIDE Fidelis Network™ Sensor Appliances**

Rev-H 2016 (Applies to Fidelis Network — Direct, Internal, Web, and Mail Sensor Appliances Based on HP DL360-G9 and DL380-G9 Platforms)

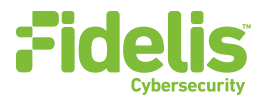

# **1. System Overview**

Fidelis sensors are the components that monitor the network environment for activities that may indicate advanced threat, malware, and data theft. Fidelis sensors analyze network traffic, deliver alerts and session data to CommandPost+, and deliver non-selective network session metadata to Fidelis Collector for retrospective analysis.

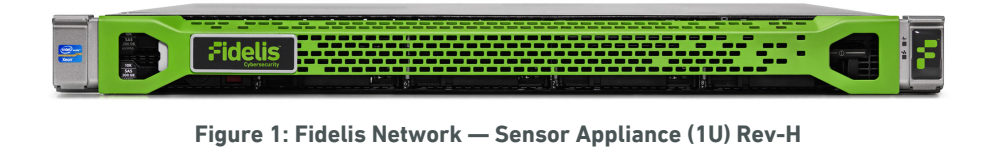

|  | -----------------------------------      |  |
|--|------------------------------------------|--|
|  | --- -----------------------------<br>--- |  |
|  | -------------------------------------    |  |
|  |                                          |  |
|  |                                          |  |
|  | ,,,,,,,,,,,,,,,,,,,,,,,,,,,,,,,,,        |  |
|  |                                          |  |
|  | ---                                      |  |
|  |                                          |  |
|  | ----------------------------             |  |
|  | ------------------------                 |  |
|  |                                          |  |
|  | --------------------<br>--               |  |
|  |                                          |  |
|  | --                                       |  |
|  |                                          |  |
|  | <b>SOME CAR AN FRIDAY </b>               |  |

**Figure 2: Fidelis Network — Direct / Internal 10G Sensor Appliance — Rev-H**

### **2. Documentation & References**

Fidelis Network product documentation, appliance specifications, and instructions can be found here <http://fidelissecurity.com/customer-support/login>or through the  $\bullet$  icon in the CommandPost GUI.

#### **Appliance Default Passwords**

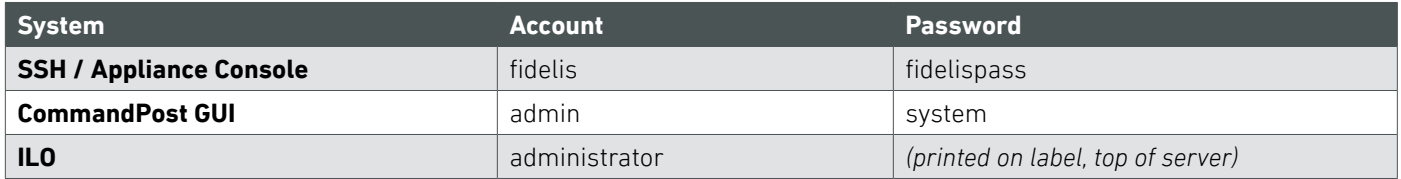

#### **Technical Support**

For all technical support related to this product, check with your site administrator to determine support contract details. Contact your reseller or if you have a direct support contract, contact the Fidelis Cybersecurity support team at:

- Phone: +1 301.652.7190
- $\bullet$  Toll-free in the US: 1.800.652.4020  $-$  Use the customer support option.
- Email: support@fidelissecurity.com
- Web: <http://www.fidelissecurity.com/customer-support/login>

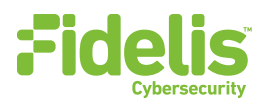

#### **Things You Need**

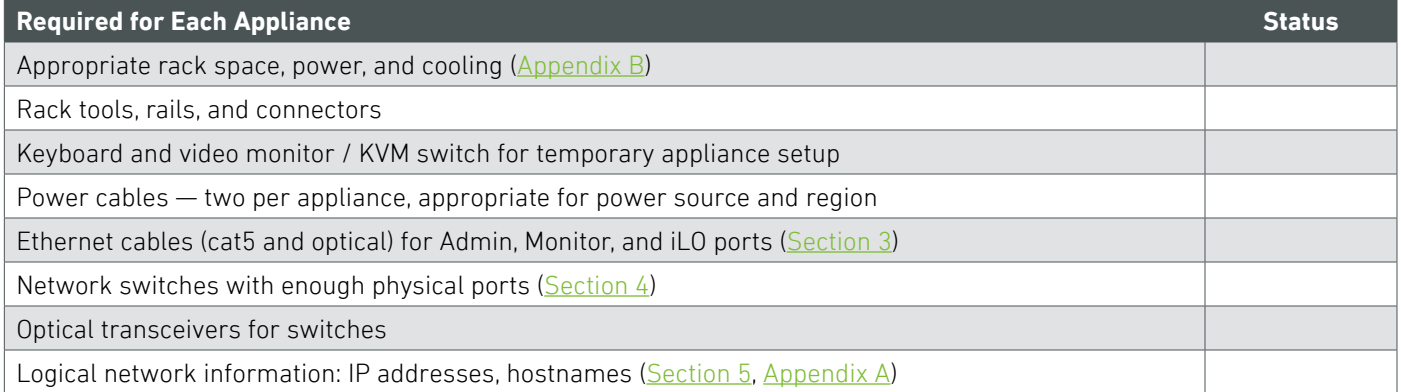

# **3. Sensor Appliances: Network Port and Cabling Requirements**

Each appliance must be connected to the various networks with appropriate cables and in some cases, SFP+ transceivers. The tables below describe the physical connection and cable type associated with each port on the appliance.

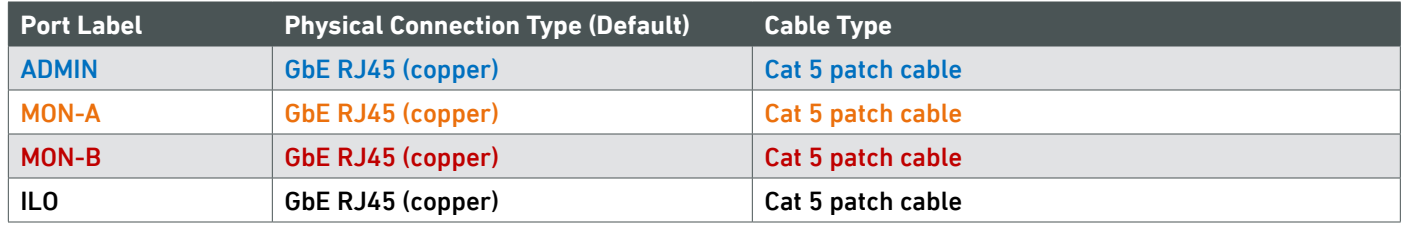

#### **Direct/Internal Appliances With 1GbE rj45/Copper Ports**

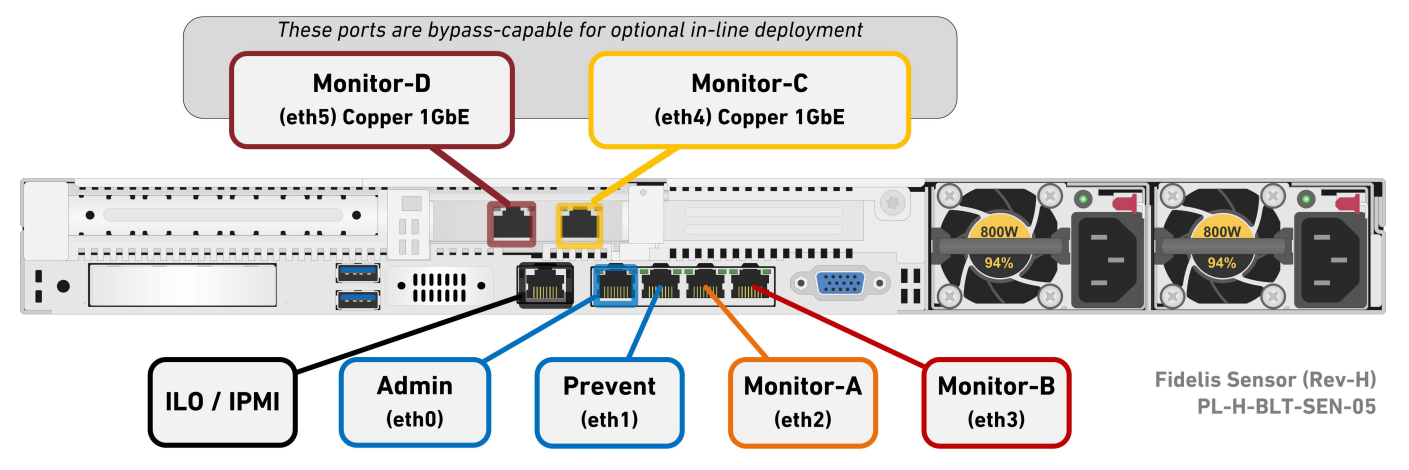

**Figure 3: Rear Port Assignments — Sensors rated up to 1Gbps (Direct, Internal, Mail, and Web)**

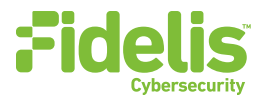

#### **Direct/Internal Sensor Appliances With 10GbE Optical Ports**

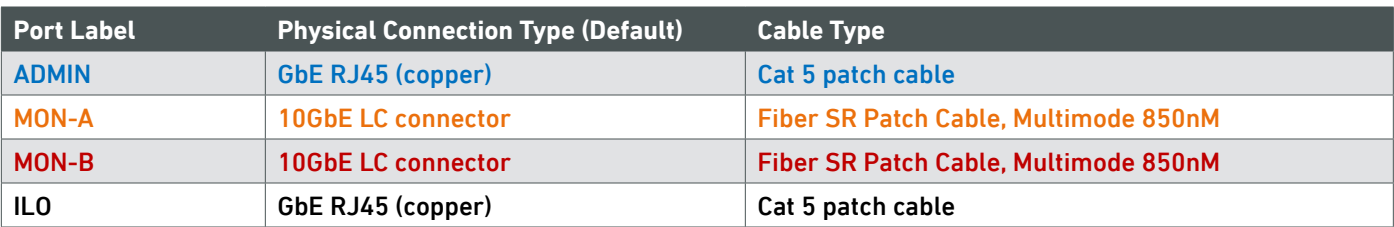

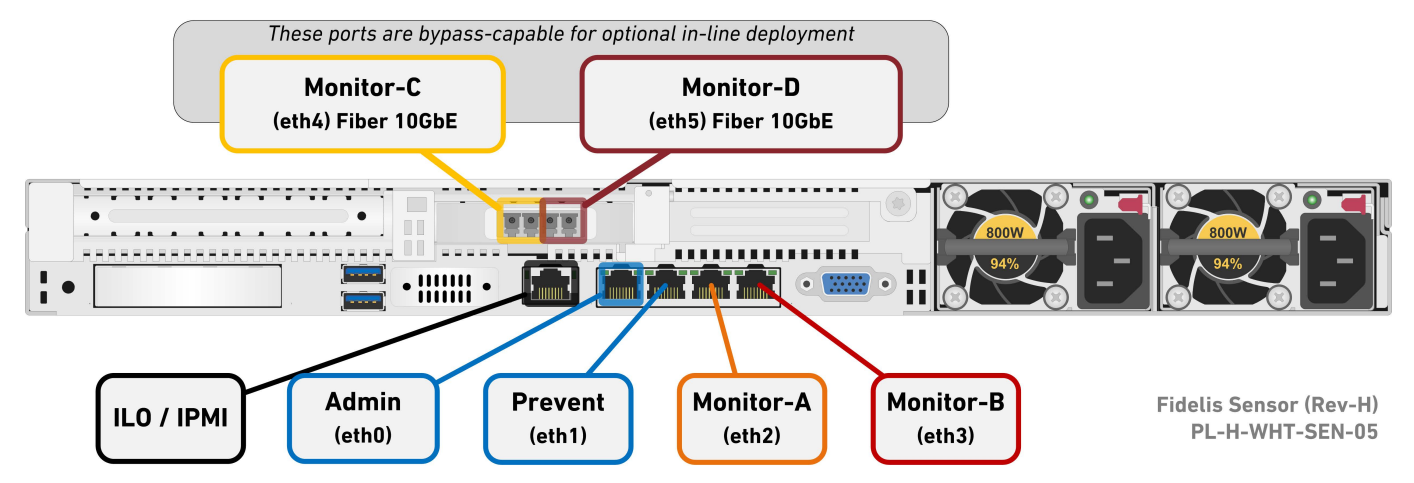

**Figure 4: Rear Port Assignments — Direct/Internal 2500, 5000**

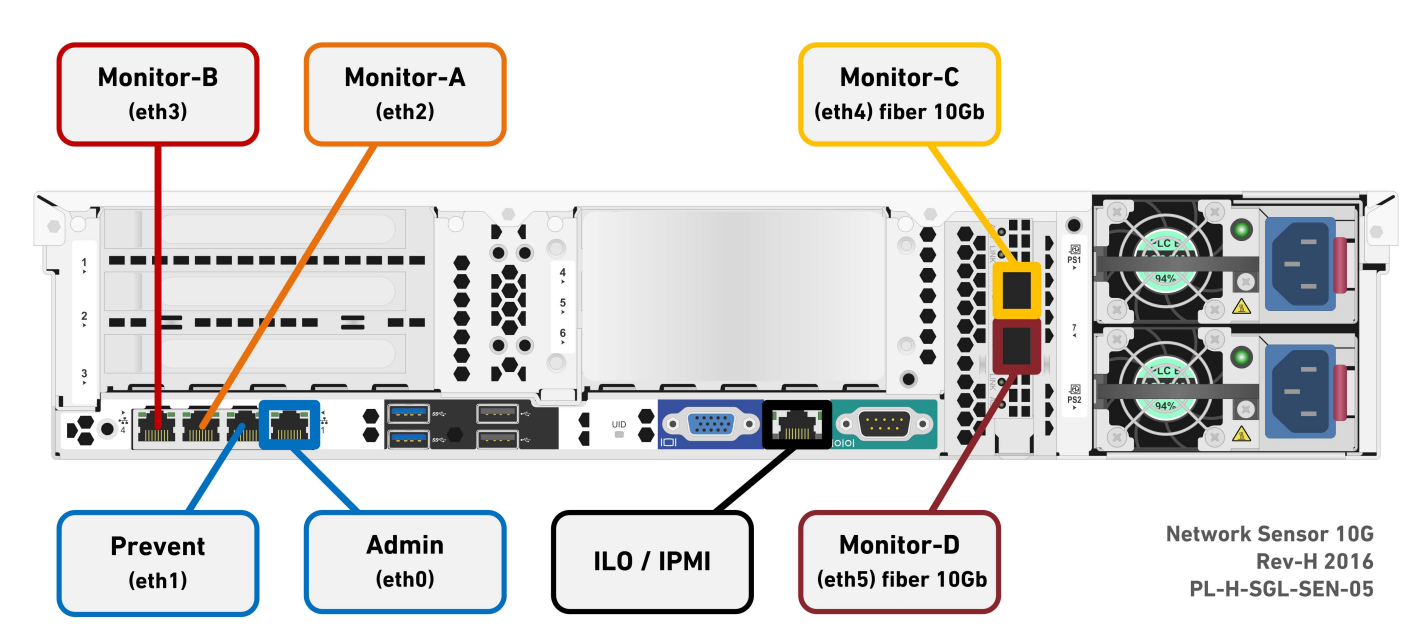

**Figure 5: Rear Port Assignments — Direct 10G & Internal 10G**

<span id="page-4-0"></span>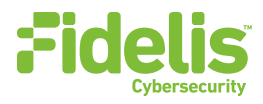

## **4. CommandPost and Sensor Networking Environment**

Sensor appliances use multiple networks for service and monitoring. Use the tables below to identify the count and type of switch ports necessary to support the number of appliances for your deployment.

#### **ADMIN Network**

The ADMIN Network connects Fidelis Network sensors to the CommandPost, Collector, and Sandbox.

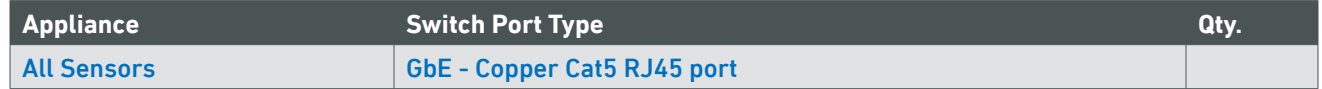

#### **Monitor A Network**

The Monitor A Network connects the sensor appliance to the monitored network environment — typically through a network switch mirror port or tap. In the out-of-band configuration, this port is connected to a single network environment for monitoring — Network A. In Inline Configuration, use this monitor port in pair with Monitor B to allow network data to flow through the device.

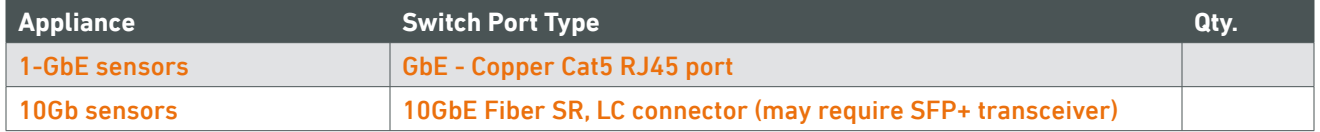

#### **Monitor B Network**

The Monitor B (optional) similar to Monitor A above. connects the sensor to the monitored network environment. In the outof-band configuration, this port is connected to a single network environment for monitoring — that is Network B. In Inline Configuration, use this monitor port in pair with Monitor B to allow network data to flow through the device.

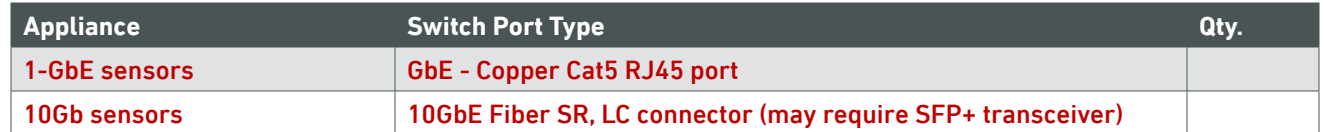

#### **ILO Network**

Optional network for remote/out-of-band server administration.

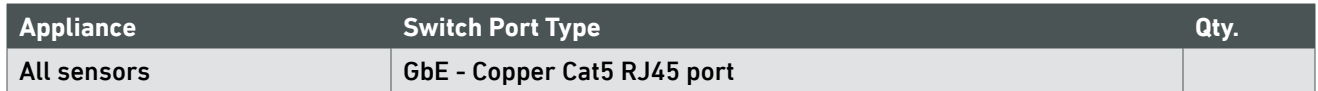

<span id="page-5-0"></span>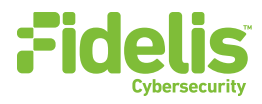

# **5. Appliance — Logical Network Configuration**

Each physical connection must be assigned logical network information. Build a table of the logical information for each appliance (sample below) that you can reference during configuration. Appendix A includes a worksheet for you. You will reference this table multiple times during the cluster setup.

#### **Sample Network Configuration Table**

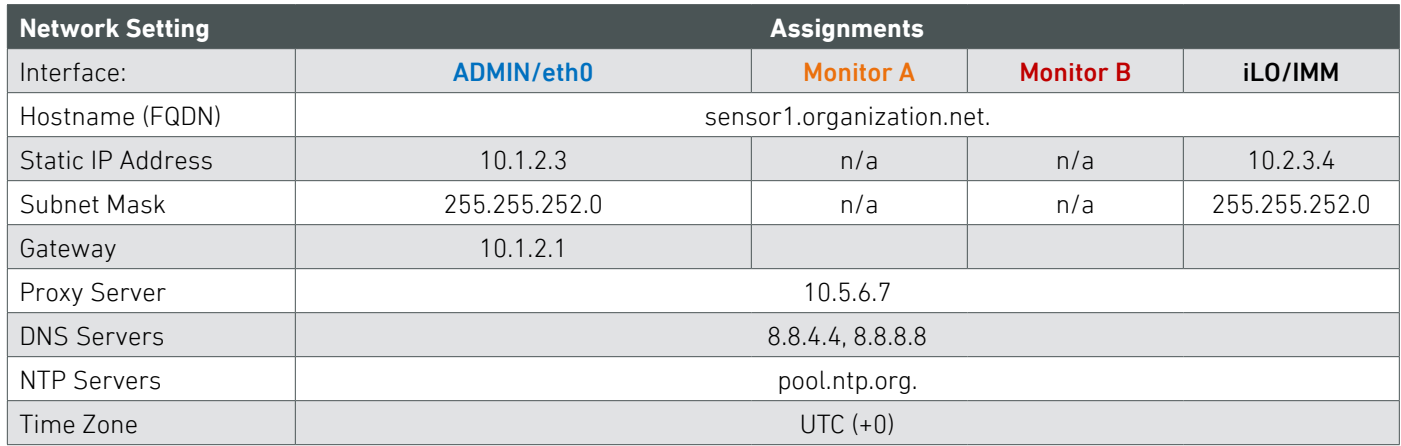

# **6. Appliance Installation**

#### **Rack Installation**

Install each appliance in an enclosure/location that has necessary power and cooling.

#### **Power**

Connect power cables to the power supplies in the back of the appliance.

#### **Network Cabling**

Using the connectors and cables described in sections 3 and 4, begin to connect the appliances to the networks.

Cable the Sensor appliances to the switches:

- **•** Connect **Admin (eth0)** port to the ADMIN switch port.
- **•** Connect the **iLO port** to the ADMIN (or ILO) switch port (optional).

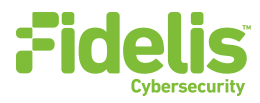

# **7. Appliance Network Configuration**

- 1. Power on the Appliance(s)
- 2. Connect to the component CLI using one of the following methods:
	- **Via SSH:** Directly attach an Ethernet cable from a client system such as a laptop to the Admin/eth0 port on the appliance. The default IP address is 192.168.42.11/24. Assign a static IP from the same subnet to the network interface on the client system and connect to the appliance using SSH.
	- **Via KVM Console:** Connect a keyboard and monitor to the appliance.
- 3. Use these credentials at the login prompt:
	- user: **fidelis**
	- default password: **fidelispass**
- 4. From the command line, run: >sudo /FSS/bin/setup
	- a. You will be prompted for the SU (fidelis) password
- 5. Within Setup, select Network Settings.
- 6. Configure the network parameters for the system and each active network interface.
	- a. Use the Network Configuration table you prepared earlier.
	- b. When complete, return to the top menu.
- 7. When complete, select [OK] to leave Setup.
- 8. From command line, reboot the system: >sudo /sbin/shutdown -r now

## **8. Fidelis Network Integration**

#### **Register Sensor Appliances With CommandPost**

- 1. Log into the CommandPost GUI from a web browser.
- 2. Add the Sensor to the CommandPost at the System>Components page. Click [Add Component].
- 3. Select Sensor from the drop down. Complete the form:
	- name this is a user-friendly name for the sensor, not the FQDN of the sensor.
	- IP address of the ADMIN interface of the sensor appliance
	- (optional) description e.g. location, business unit, etc.
	- click [Save].
- 4. Register the sensor to CommandPost. Click [Register] and accept the End User License Agreement (EULA). CommandPost will then communicate with the sensor at the specified IP address.

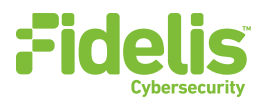

## **9. Fidelis Licensing**

To use Fidelis Network sensor appliances, you must license them. The CommandPost GUI shows the Host ID for the Fidelis Network hardware, the current license key, and the expiration date. To access the License page:

- 1. Log into the CommandPost.
- 2. Click System>Components>[component name]>Config.
- 3. Click the License tab.

If your license key shows <no license> or <invalid>. Refer to Request a License for more information.

#### **Request a License**

- 1. Click Request License or click the Host ID.
- 2. This sends an email to license@fidelissecurity.com that includes the product type, serial number, and Host ID.
- 3. Include in the body of the email:
	- contact name and phone number
	- organization name and site location

Fidelis Cybersecurity will respond within one business day with a license key.

#### **Enter a License Key**

After receiving a response to a license request:

- 1. Copy the license key exactly into the License Key box.
- 2. Click Save.

When complete, Fidelis Network sensor appliances will be operational and ready to monitor the network.

<span id="page-8-0"></span>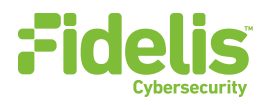

# **Appendix A: Network Configuration Worksheet**

## **Sensors (All Types)**

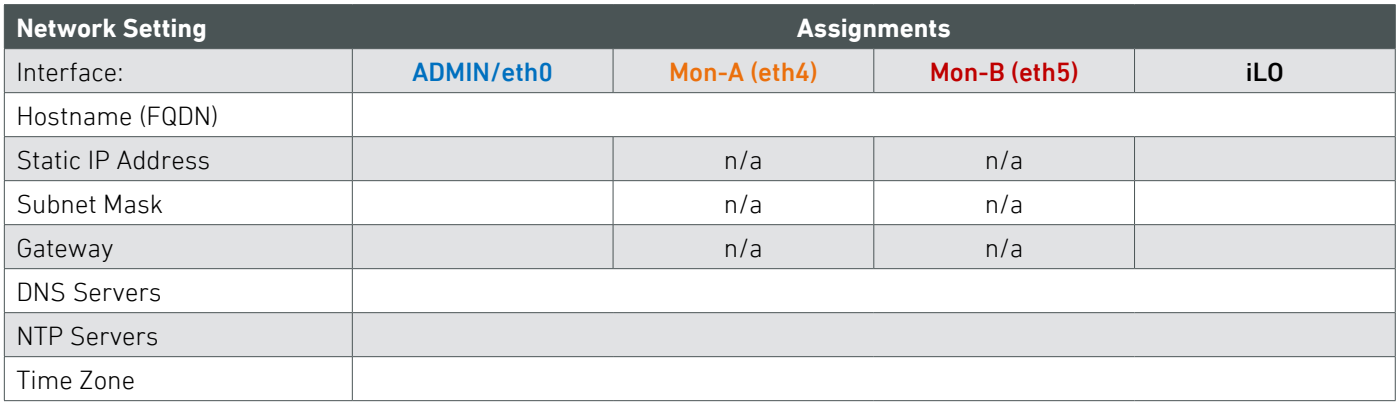

# **Appendix B: System Specifications**

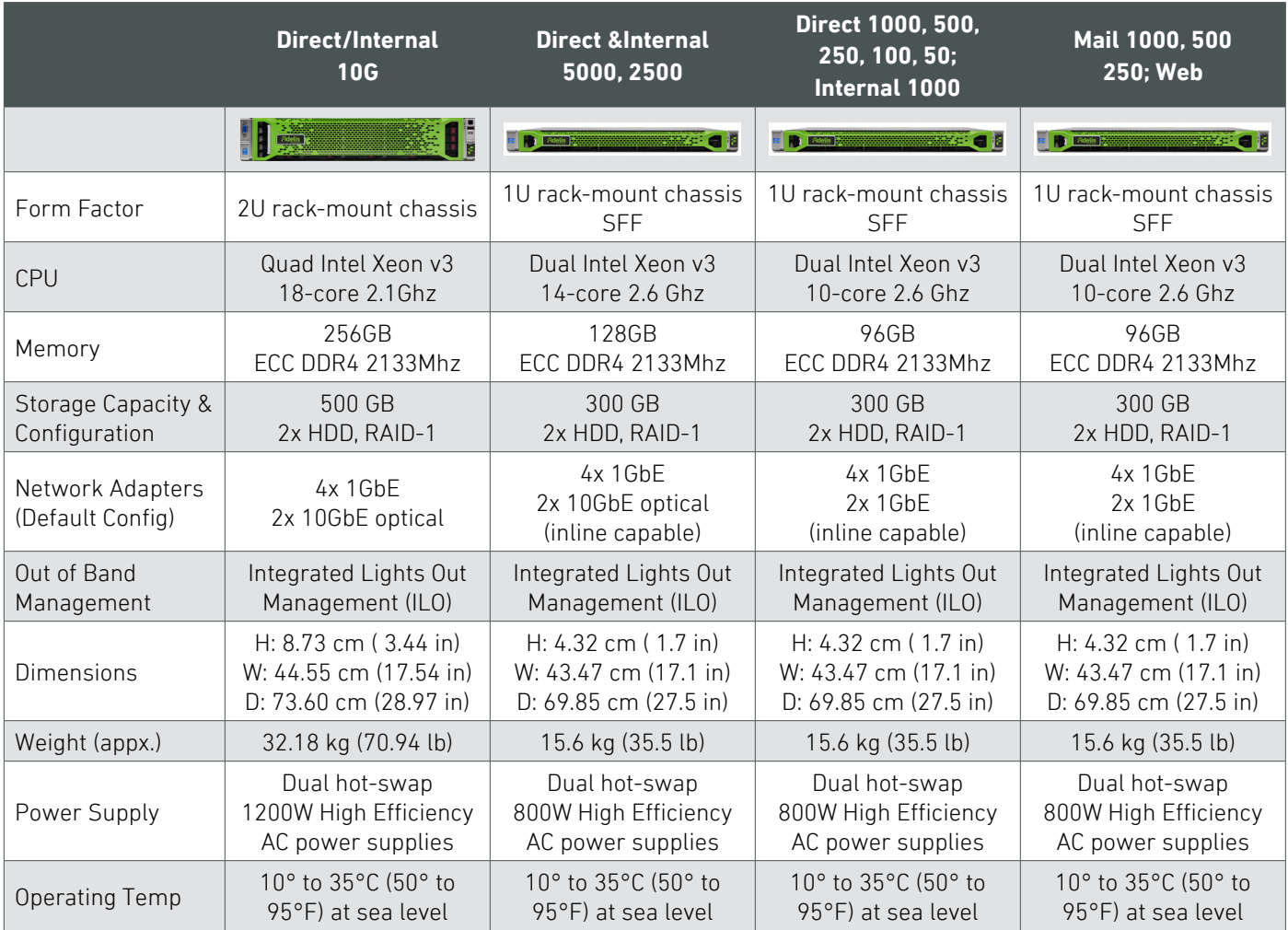

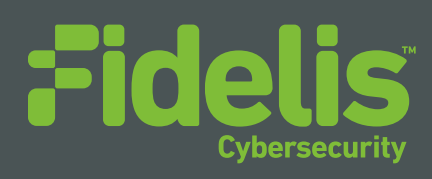

takes to detect attacks and resolve security incidents. Our Fidelis Network™ and Fidelis Endpoint™ products look deep inside your traffic and content where attackers hide their exploits. Then, we pursue them out to your response services, please visit **www.fidelissecurity.com** and follow us on Twitter **@FidelisCyber**.